# 如何從VXML網關獲取用於訊號和語音分析的資料 包捕獲

### 目錄

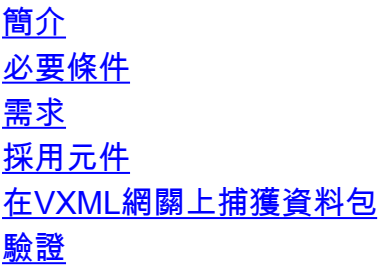

# 簡介

本檔案介紹如何從VXML閘道取得封包擷取(pcap)以進行訊號與語音分析。

# 必要條件

#### 需求

思科建議您瞭解以下主題:

- 整合客戶語音入口網站(CVP)
- 語音可延伸標籤語言閘道(VXML GW)
- Whereshark工具

#### 採用元件

本文件所述內容不限於特定軟體和硬體版本。

本文中的資訊是根據特定實驗室環境內的裝置所建立。文中使用到的所有裝置皆從已清除(預設 )的組態來啟動。如果您的網路運作中,請確保您瞭解任何指令可能造成的影響。

# 在VXML網關上捕獲資料包

您可以使用此介面g0/0的步驟獲取pcap,以檢查來自Cisco VXML GW的信令和媒體。您需要將命 令中的介面名稱更改為相應的介面名稱。

**conf t ip traffic profile test mode capture bidirectional exit**

**int g0/0 ip traffic apply test size 20000000 end** 

**traffic int g0/0 clear traffic int g0/0 start**  VXML網關捕獲流量,因此進行測試呼叫並快速停止資料包捕獲。

**traffic int g0/0 stop** 若要將pcap複製到TFTP伺服器,請鍵入以下命令。

**traffic int g0/0 copy tftp://x.x.x.x/g00.pcap**  若要將pcap複製到FTP伺服器,請鍵入以下命令。

**traffic int g0/0copy ftp://username:password@x.x.x.x/g00.pcap** 螢幕截圖顯示了使用Wireshark工具開啟的pcap檔案port1.pcap。

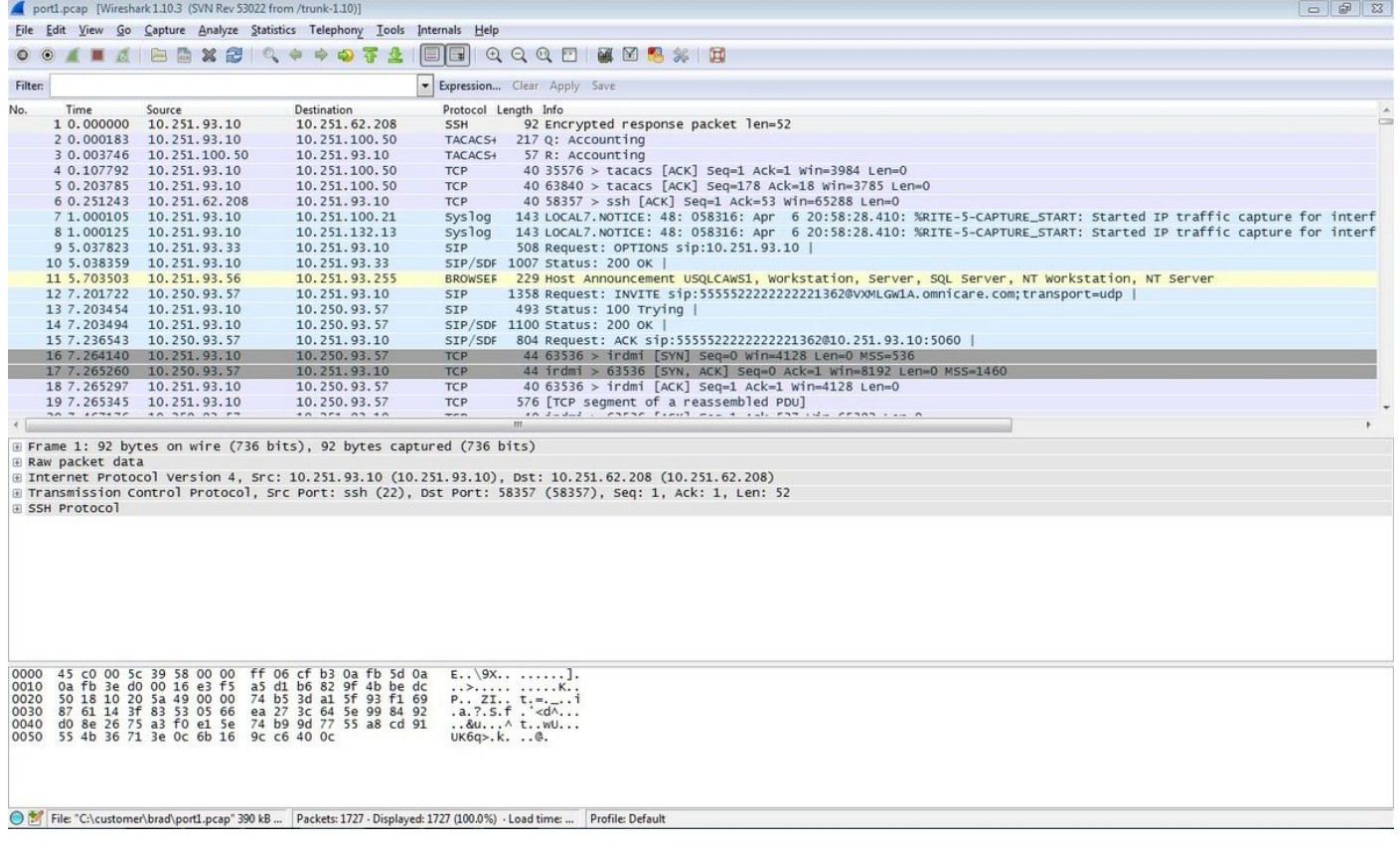

### 驗證

要驗證資料包捕獲是否有效,請使用此過程。

步驟1.過濾SIP信令。

在Filter文本框中輸入sip關鍵字。

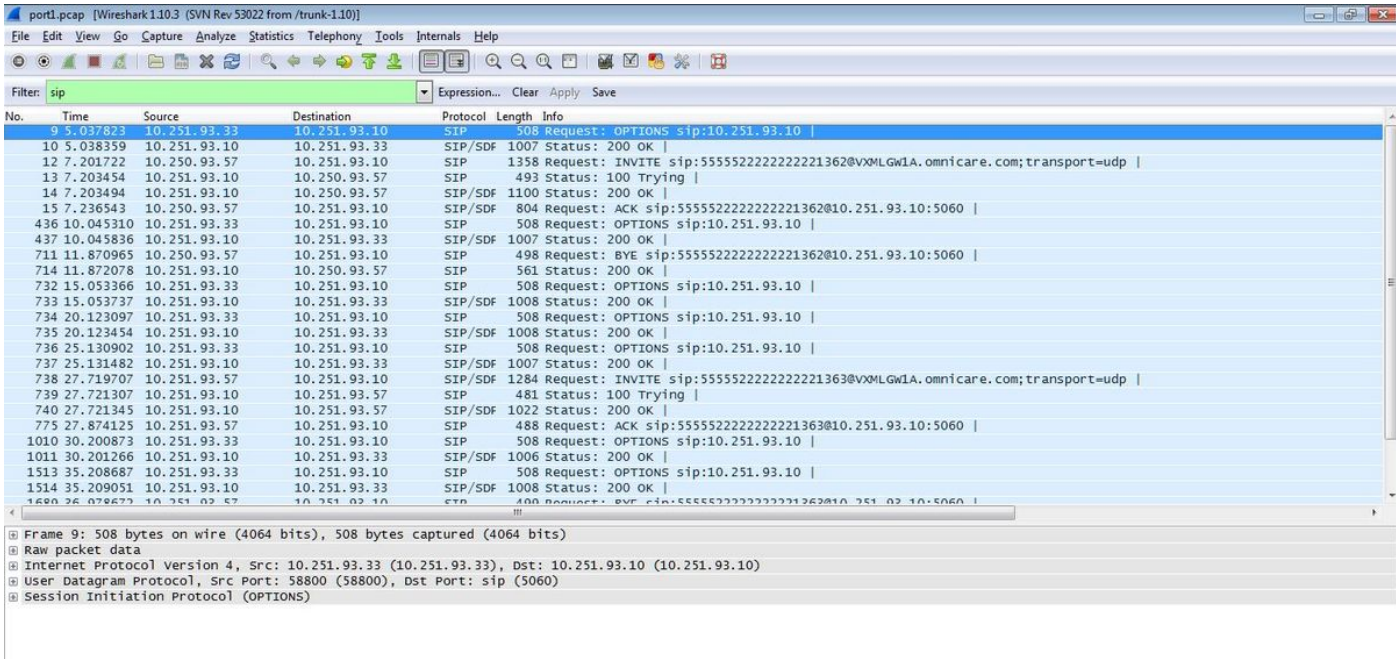

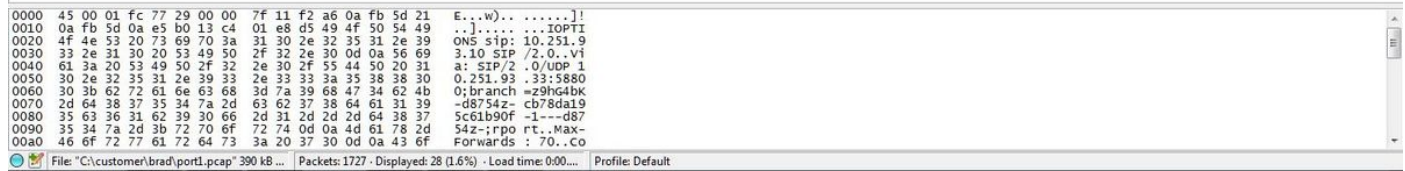

 $\ddot{\phantom{0}}$ 

步驟2.使用Wireshark Player開啟RTP流。

### • 導覽至Telephony - Voip Calls

● 選擇相關呼叫

#### ● 選擇播放者

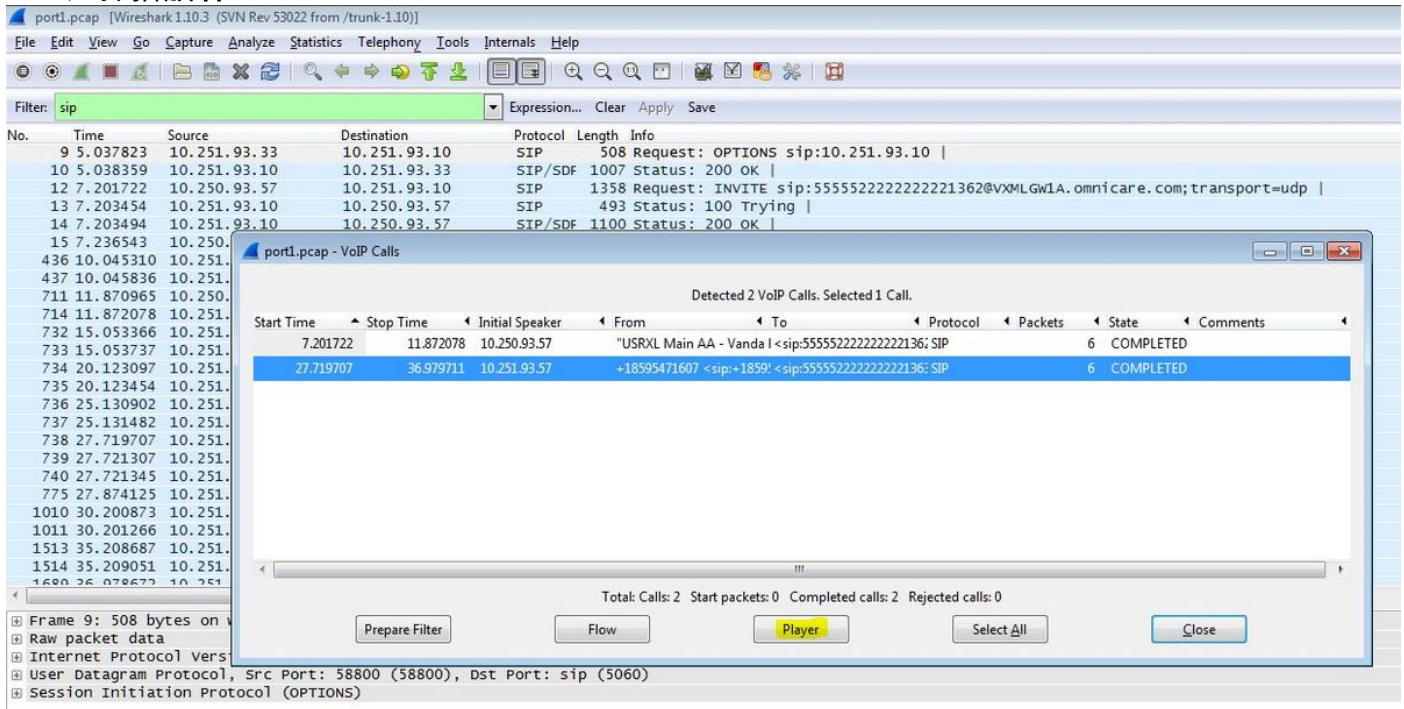

步驟3.按一下「Decode」。

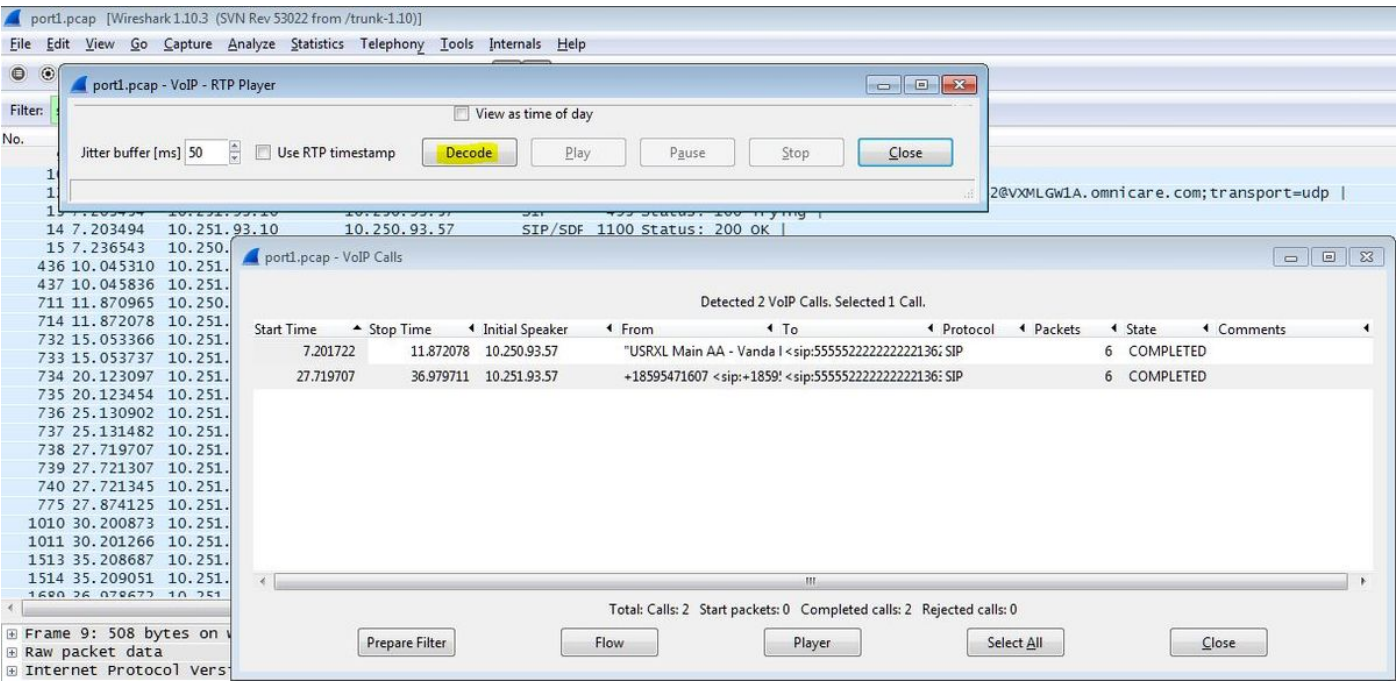

#### 步驟4.播放錄音。

#### 為了播放錄製的對話,請為相關呼叫選擇已解碼的圖形並選擇播放。

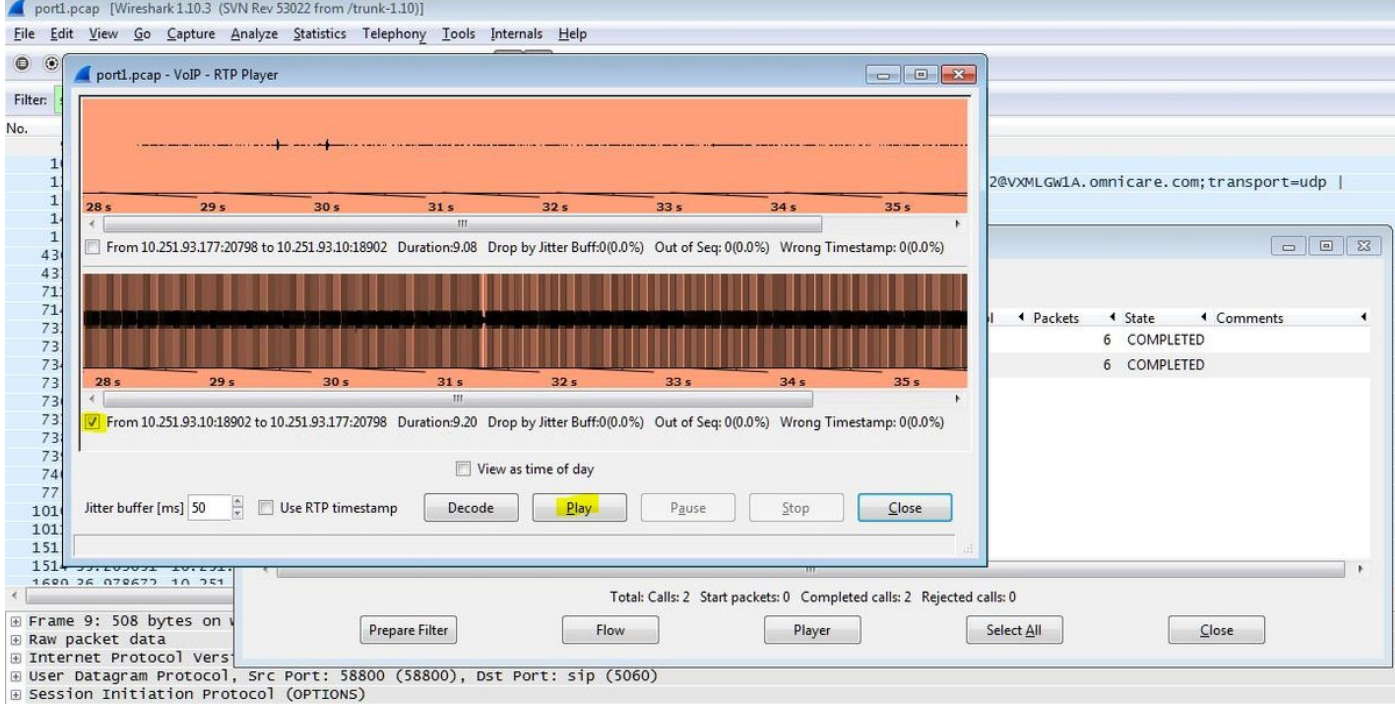

所描述的步驟可用於排除音訊品質、單向音訊或死氣情況的問題。

可以在VXML網關上鍵入這些debug命令以進行進一步的診斷。

**debug ccsip mess debug ccsip error debug voip ccapi inout debug voip dialpeer inout debug http client all debug voip application script** **debug voip application vxml debug voip rtp session named-events debug voip rtp sess nse debug voip rtp**